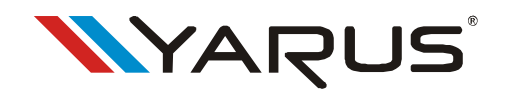

## ТЕРМИНАЛ **«YARUS C2100»**

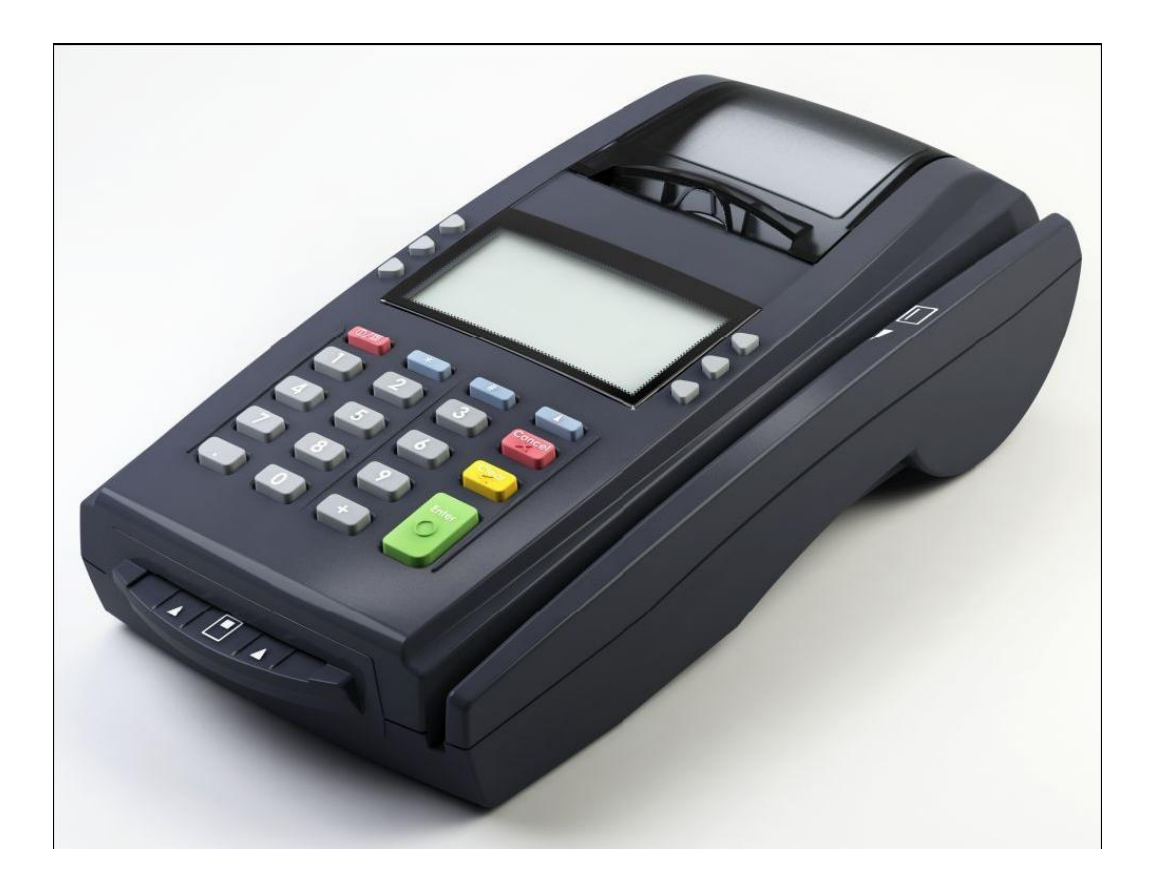

# *Руководство по эксплуатации*

## СОДЕРЖАНИЕ

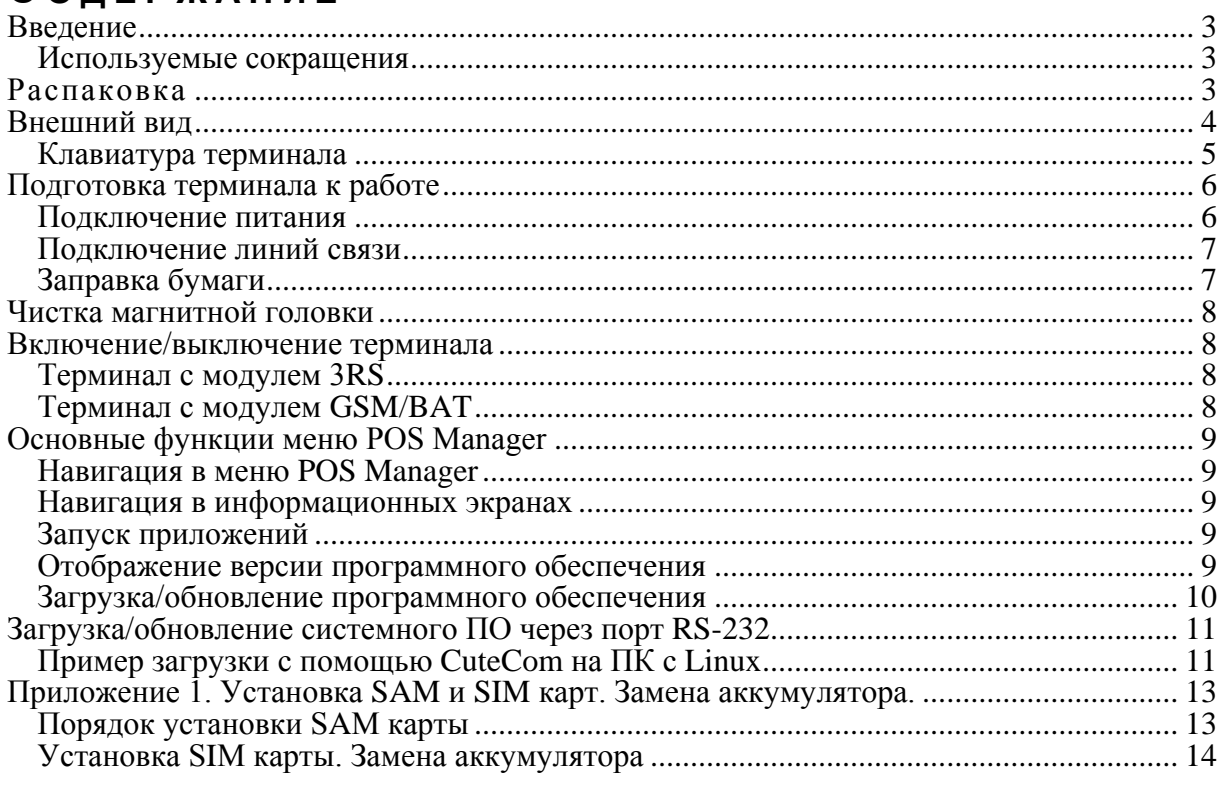

## <span id="page-2-0"></span>**В В Е Д Е Н И Е**

Руководство по эксплуатации предназначено для ознакомления с функциональными возможностями терминала «YARUS C2100».

Применительно к области безналичных платежей, *терминал* - это устройство, позволяющее считывать информацию с платежной карты, формировать и отправлять сообщения в сеть платежной системы, принимать сообщения, поступающие из сети, а также готовить чек по результатам проведения финансовой транзакции.

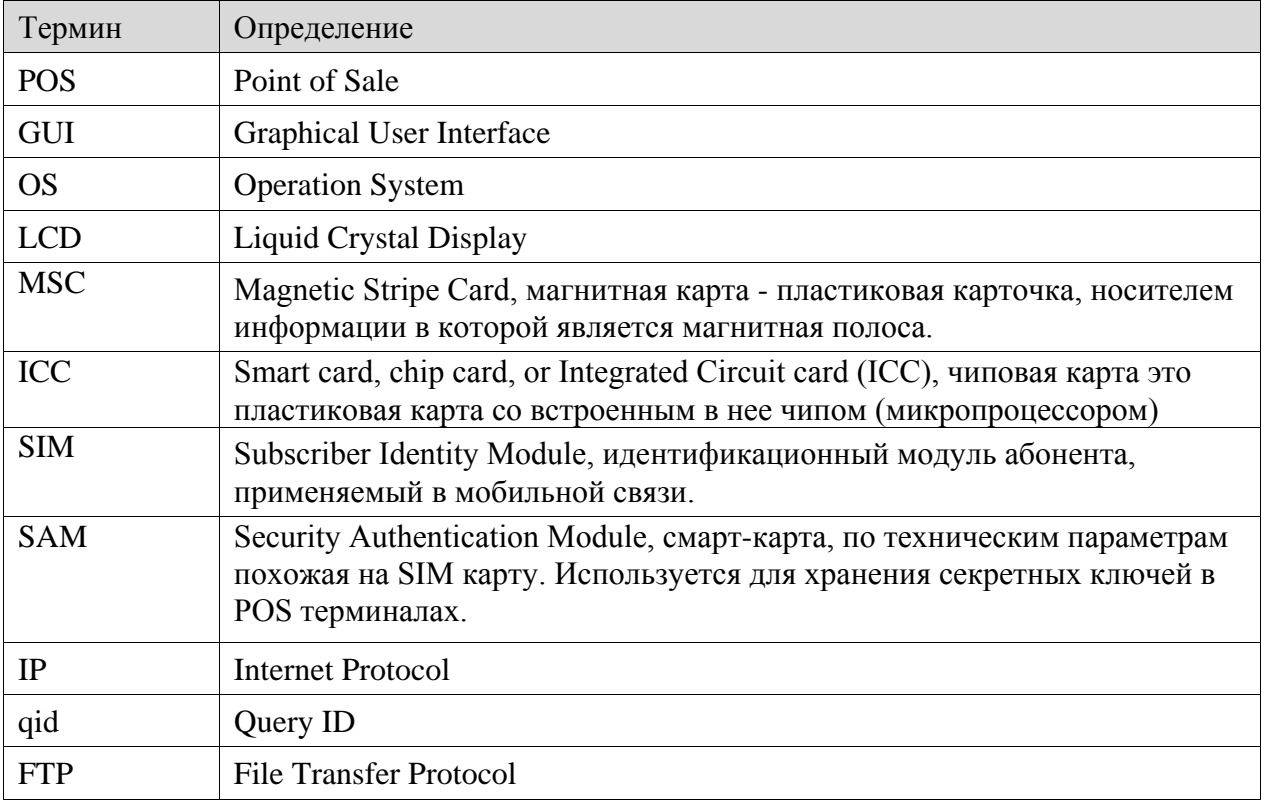

## <span id="page-2-1"></span>**Используемые сокращения**

#### <span id="page-2-2"></span>**РАСПАКОВКА**

При получении терминала необходимо проверять целостность упаковки.

Если терминал вносится с холода в теплое помещение, то необходимо дать ей прогреться при комнатной температуре, не распаковывая, в течение не менее 3 часов.

При распаковке терминала необходимо проверять наличие комплекта поставки, убедиться в отсутствии внешних дефектов, которые могли возникнуть в процессе транспортировки, сохранность пломб ОТК.

## <span id="page-3-0"></span>**В Н Е Ш Н И Й В И Д**

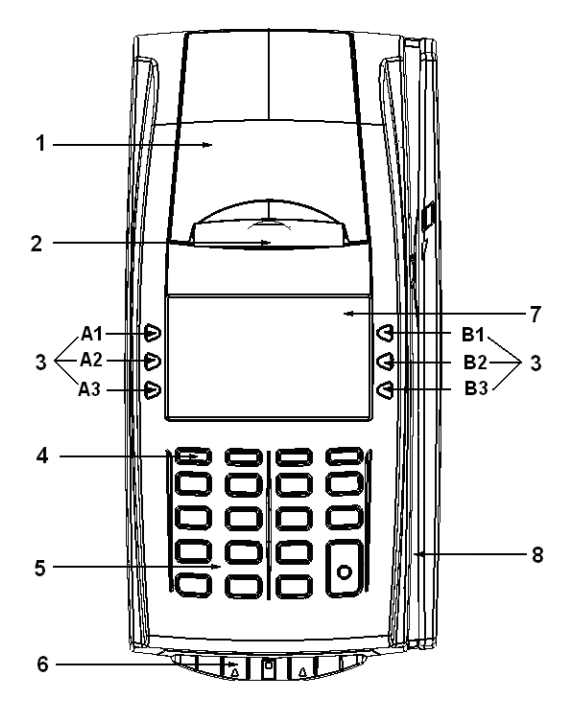

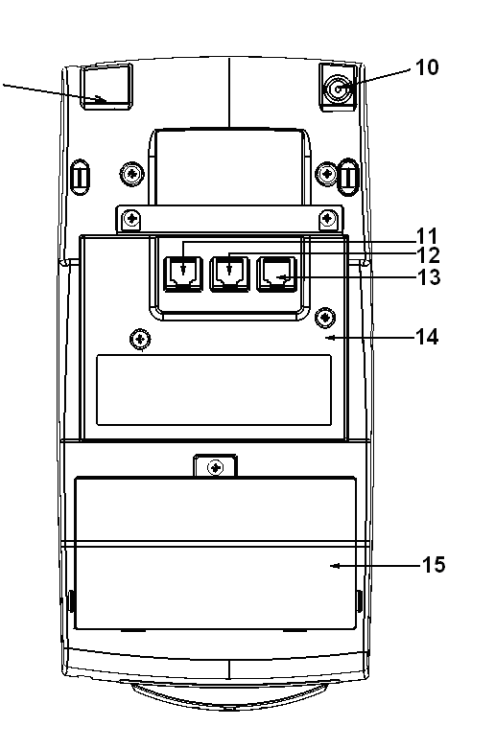

- 1 крышка отсека бумаги;
- $2$  принтер;
- 3 функциональные клавиши;
- 4 кнопка Включения\Выключения;
- 5 клавиатура;
- 6 ридер чиповых карт;
- 7.- дисплей продавца;
- 8 ридер магнитных карт;
- 9 Ethernet;
- 10 разъем под кабель питания;

11 – разъем «COM1», интерфейс RS232. Может быть использован, например, для подключения к ПК;

12 – разъем «COM2», интерфейс RS232 (Отсутствует в интерфейсном блоке GPRS). Может быть использован, например, для подключения весов;

13 – разъем «COM3», интерфейс RS232. Может быть использован, например, для подключения сканера

- 14 интерфейсный блок;
- 15 отсек ЗКЛЗ.

Для обеспечения конфиденциальности вводимого ПИН кода и защиты от визуального наблюдения при его вводе на клавиатуру терминала можно поставить экран секретности.

Экран секретности входит в комплектность терминала и может быть установлен вокруг клавиатуры с помощью прилагаемого двустороннего скотча.

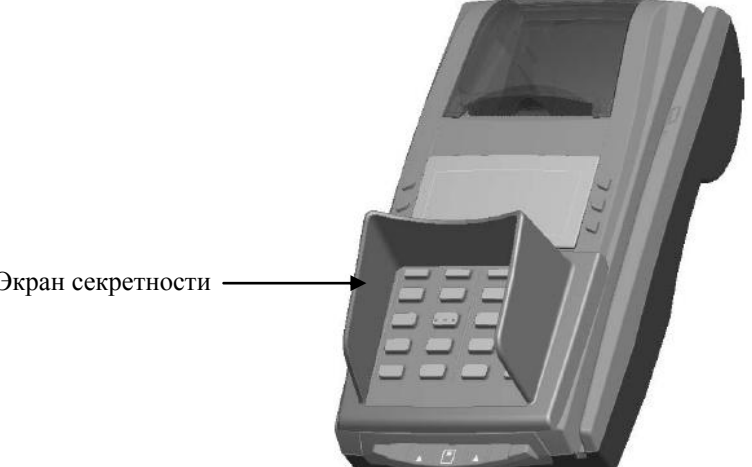

Экран секретности

## <span id="page-4-0"></span>**Клавиатура терминала**

В состав терминала входят две клавиатуры: основная и навигационная. Основная клавиатура включает 19 клавиш (0..9, точка, +, ВКЛ / Меню, \*, ↓; ↑, Выход, Сброс, Ввод). Внешний вид основной клавиатуры терминала представлен на следующем рисунке:

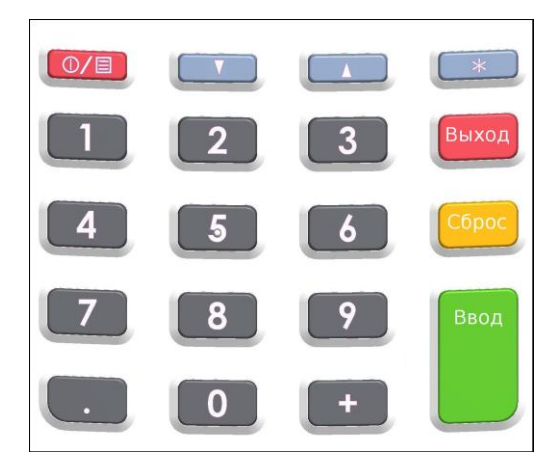

Основное назначение указанных клавиш представлено в следующей таблице.

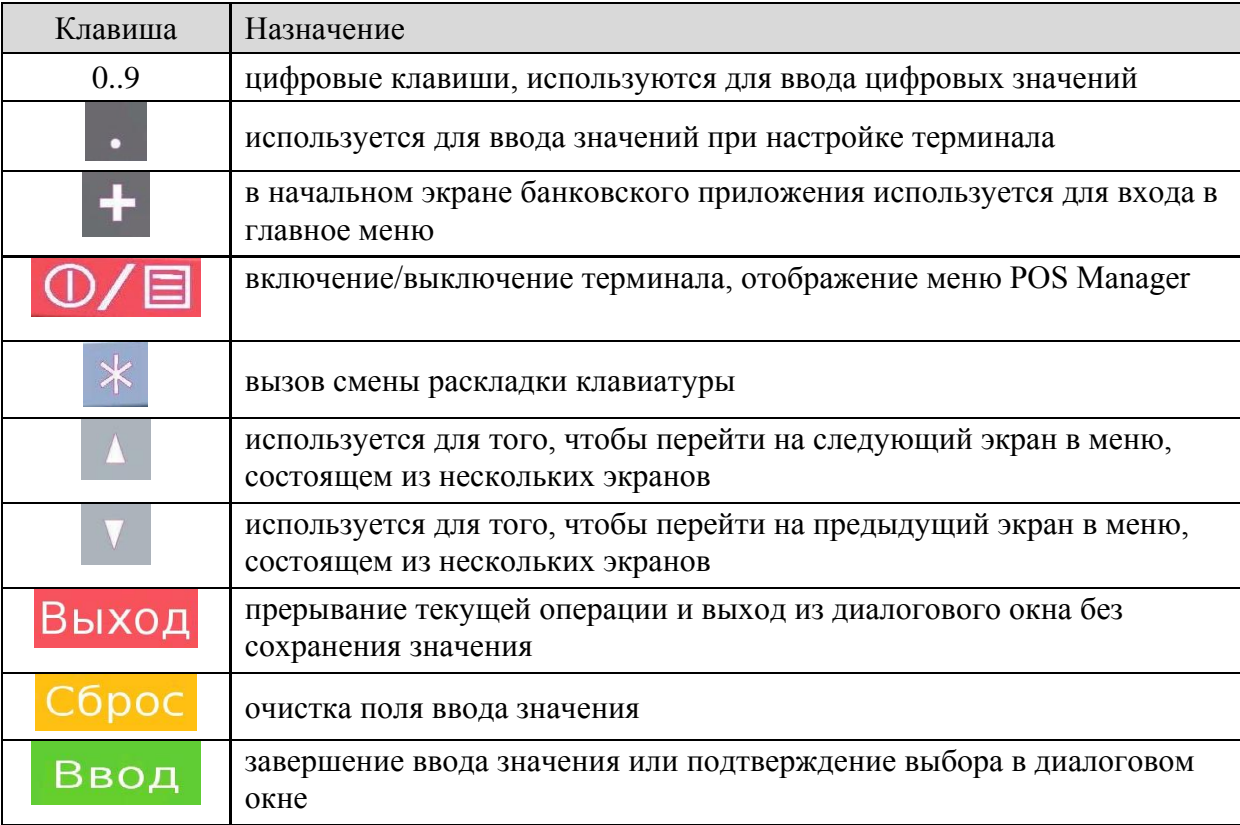

Навигационная клавиатура включает 6 боковых относительно дисплея клавиш. Назначение указанных клавиш определяется выполняемым приложением.

Внутри отсека ЭКЛЗ имеется фирменная планка, содержащая следующие сведения:

- наименование изделия;  $\bullet$
- номер аппаратного исполнения;  $\bullet$
- заводской номер;  $\bullet$
- параметры питания; $\bullet$

## <span id="page-5-0"></span>**П О Д Г О Т О В К А Т Е Р М И Н А Л А К Р А Б О Т Е**

## <span id="page-5-1"></span>**Подключение питания**

Питание терминала осуществляется от промышленной сети переменного тока (100..240 В) через входящий в комплект поставки сетевой адаптер. Использование других адаптеров не рекомендовано.

Адаптер подключается к питающему разъему, расположенному в передней нижней части терминала.

Для подключения питания:

- 1. Подсоедините вилку кабеля питания к адаптеру (позиция А);
- 2. Вставьте вилку кабеля адаптера в разъѐм под кабель питания на нижней крышке корпуса терминала (позиция Б);
- 3. Вставьте вилку в розетку (позиция В):

*Внимание! Строго соблюдайте порядок подключения питания. Неправильный порядок подключения может привести к отказу терминала.*

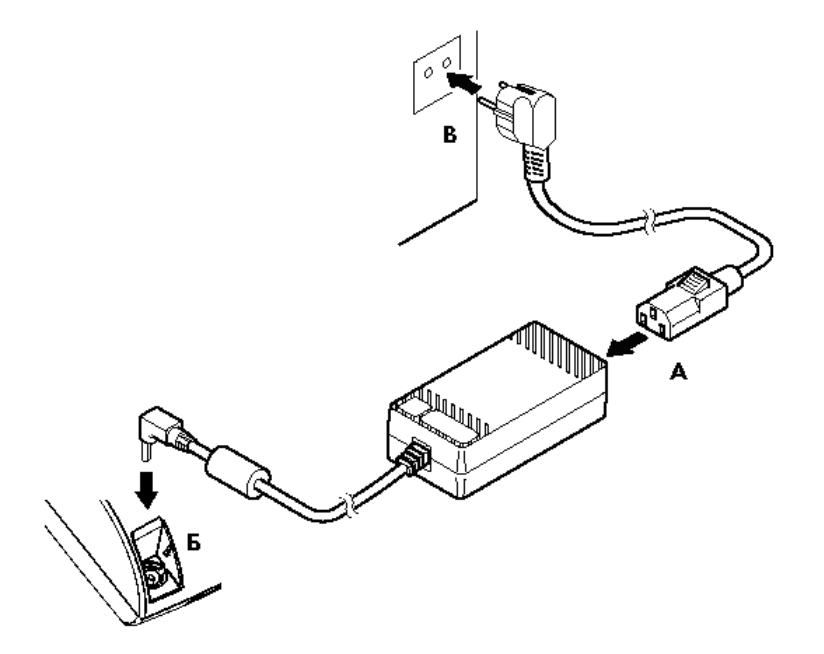

Для включения и выключения питания необходимо нажать и удерживать кнопку Включения\Выключения (поз.4) системного узла до появления звукового сигнала, потом кнопку можно отпустить.

Если терминал оснащен встроенным аккумулятором, то для его подзарядки необходимо:

- Подключить блок питания к терминалу;
- Подключить блок питания к сети 220В;
- Проконтролировать появление в течении 1-2 минут значка подзарядки в верхнем правом углу экрана терминала;
- Заряжать не менее 3 часов;
- Отключить блок питания от сети 220В;
- Отключить блок питания от терминала.

## <span id="page-6-0"></span>**Подключение линий связи**

Для подключения линий связи терминала используются коммуникационные порты, расположенные с нижней стороны.

Порт RS232 используется для начальной загрузки программного обеспечения при производстве терминала, а также может быть использован прикладными приложениями для взаимодействия с периферийными устройствами.

*Примечание: Рекомендуется коммутацию RS232 производить при отключенном питании терминала. Несоблюдение может привести к отказу терминала.*

Порт Ethernet используется прикладными приложениями для взаимодействия с удаленными серверами. В частности, используется для удаленного обновления программного обеспечения терминала.

## <span id="page-6-1"></span>**Заправка бумаги**

Принтер терминала используется для печати чеков в процессе работы терминала по результатам проведения платежной транзакции. Для подготовки принтера к работе необходимо поместить рулон бумаги в соответствующую емкость, расположенную в передней верхней части терминала.

В принтере используется термобумага, не требующая для печати никаких других расходных материалов. Изображение на ней появляется за счет термохимической реакции, возможной только при правильной загрузке бумаги в принтер (см. рисунок). Свободный конец рулона бумаги должен быть прижат крышкой с прижимным валиком емкости для бумаги к головке принтера.

#### **Последовательность заправки бумаги:**

- 1. Откройте крышку принтера.
- 2. Удалите старый рулон.
- 3. Поместите новый рулон, как это показано на рисунке ниже
- 4. Начало бумажной ленты поместите в щель принтера как это показано на рисунке.

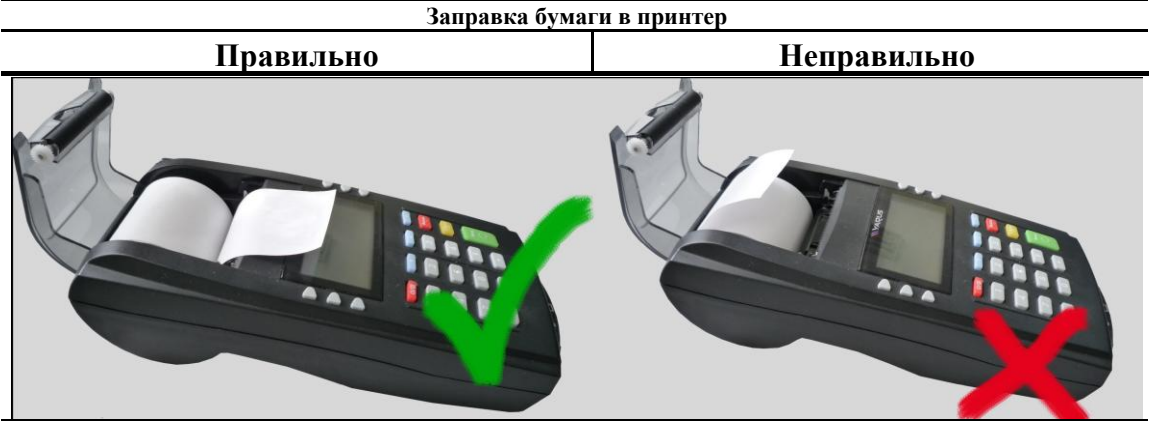

5. Закройте крышку принтера.

#### *Предупреждения*

- 1. Не допускается работа принтера с неплотно прижатой термопечатающей головкой (ТПГ) к валу или при отсутствии под ТПГ бумажной ленты – возможен выход из строя ТПГ!
- 2. Не допускается склейка бумажной ленты.
- 3. Необходимо следить за тем, чтобы в процессе работы на бумажной ленте не образовывались складки, надрывы и другие механические повреждения.

## <span id="page-7-0"></span>ЧИСТКА МАГНИТНОЙ ГОЛОВКИ

В процессе эксплуатации терминала магнитная головка может засоряться магнитными частицами со считываемых карт и пылью. Это может приводить к ухудшению ее работы, нестабильному считыванию данных с карт. Для исключения подобных явлений рекомендуется производить чистку магнитной головки. Для этой цели можно использовать средство Cardclene компании AF International или аналогичное. Средство следует использовать в соответствии с инструкцией. Частота чистки магнитной головки зависит от интенсивности эксплуатации терминала. Рекомендуется проводить ее не реже 1 раза в месяц.

#### <span id="page-7-1"></span>Включение/выключение терминала

## <span id="page-7-2"></span>Терминал с модулем 3RS

Для включения терминала необходимо подготовить его к работе (см. п. «Подготовка терминала к работе») и нажать клавишу «ВКЛ» основной клавиатуры (нажатие должно быть кратковременным).

После включения на экране терминала, в зависимости от настроек программы POS Manager (см. документ «POS Manager. User manual»), отобразится либо меню программы POS Manager, либо экран автоматически запущенного прикладного приложения. Для выключения терминала необходимо во включенном состоянии удерживать клавишу ВКЛ основной клавиатуры в течение 3-х секунд.

## <span id="page-7-3"></span>Терминал с модулем GSM/BAT

Терминалы с коммуникационным модулем "GSM/BAT" при включении и выключении ведут себя особым образом.

Если терминал работает без внешнего источника питания, то его включение и выключение должно происходить обычным образом:

- для выключения нажмите клавишу ВКЛ и удерживайте её в течение 3-х секунд. после чего отпустите:
- для включения нажмите клавишу ВКЛ кратковременно и ждите загрузки приложений или POS Manager

Уровень заряда можно посмотреть при отключенном внешнем питании в меню POS Manager (подробнее с этой программной можно ознакомиться в документе «POS Manager. User manual») 'Данные о системе'  $\rightarrow$  'Аккумулятор'. Если при отключении внешнего источника питания терминал выключается, значит аккумулятор нуждается в зарядке.

Для зарядки аккумулятора подключите внешний источник питания. Если терминал находился в выключенном состоянии (то есть аккумулятор разряжен или отсутствует), то после подключения внешнего источника должно произойти немедленное включение, о чем свидетельствует звуковой сигнал.

Пока внешний источник питания подключен к терминалу, полностью выключить терминал невозможно. При удержании клавиши ВКЛ в течение 3-х секунд терминал попадает в ждущий режим (на экране отображается индикатор зарядки аккумулятора). Кратковременное нажатие клавиши ВКЛ возвращает терминал в штатный режим работы. Отключение в ждущем режиме внешнего источника питания приводит к выключению терминала (даже если аккумулятор заряжен) с задержкой от полутора до трех минут.

## <span id="page-8-0"></span>**О СНО В Н Ы Е Ф У Н К Ц И И М Е Н Ю P O S M ANAGER**

## <span id="page-8-1"></span>**Навигация в меню POS Manager**

В заголовке главного меню отображается надпись «POS Manager». В заголовках меню второго уровня отображается название соответствующего пункта главного меню. Нажатие правой верхней экранной клавиши в меню второго уровня вызывает переход к соответствующему экрану главного меню.

Нажатие клавиши Выход в любом окне вызывает переход в первый экран главного меню. Если клавиша Выход нажата в экране конфигурации, то выбранное в диалоге значение параметра не сохраняется.

Во всех экранах меню игнорируются клавиши Сброс и Ввод.

Подробно содержание меню программы POS Manager описано в документе «POS Manager. User manual».

#### <span id="page-8-2"></span>**Навигация в информационных экранах**

Если выводимая информация не помещается на одном информационном экране, то она разбивается на несколько последовательных экранов.

Нажатие правой нижней экранной клавиши вызывает переход к следующему последовательному экрану.

Нажатие правой средней экранной клавиши вызывает переход к предыдущему последовательному экрану.

Нажатие правой верхней экранной клавиши вызывает переход к экрану меню, из которого был вызван данный пункт меню.

Нажатие клавиши Выход вызывает переход в первый экран главного меню. Нажатие остальных клавиш игнорируется.

На информационных экранах отображается:

- загнутая стрелка возле верхней правой навигационной кнопки, означающая переход на предыдущий уровень меню;
- при наличии "следующей" страницы для отображения стрелку вниз возле правой нижней навигационной кнопки, а при наличии "предыдущей" страницы - стрелку вверх возле правой средней навигационной кнопки.

#### <span id="page-8-3"></span>**Запуск приложений**

POS Manager - это прикладное приложение, запускаемое при старте терминала, которое, в свою очередь имеет возможность запускать другие приложения.

Поведение POS manager при старте терминала зависит от его настроек.

Возможные варианты:

- Главное меню программы
- Список приложений, доступных к запуску
- Автоматический запуск какого-либо приложения

Подробно содержание меню программы POS Manager описано в в документе «POS Manager. User manual».

Для того, чтобы запустить приложение через меню POS Manager, нужно выбрать пункт 'Run application' основного меню POS Manager. На экране отобразится список приложений. После выбора пункта меню, POS Manager запускает соответствующее приложение, активизируя его окно на экране терминала.

Если список приложений пуст, отображается сообщение 'No applications'.

#### <span id="page-8-4"></span>**Отображение версии программного обеспечения**

Для того, чтобы ознакомиться с версиями установленного программного обеспечения через меню POS Manager, нужно выбрать пункт 'Get system status' основного меню POS Manager. В открывшемся меню выбрать пункт Show versions. При выборе пункта 'Firmware' отображаются версии компонентов firmware, при выборе пункта 'Software' отображаются версии компонентов software.

#### <span id="page-9-0"></span>Загрузка/обновление программного обеспечения

программного обеспечения режиме загрузка или обновление штатном осуществляется с удаленного сервера; параметры связи с сервером указываются в меню 'Конфигурация' ('Configuration'). Поддерживаются различные типы соединения и протоколы, подробное описание настройки которых можно найти в инструкции к POS Manager (см. документ «POS Manager. User manual»).

Для загрузки/обновления стандартного пакета ПО нужно в основном меню POS Manager выбрать пункт 'Обновление ПО' ('Update software') и 'STANDARD PACKAGE'. В открывшемся диалоговом окне ввести код запроса (aid) или оставить поле пустым.

Для загрузки произвольного пакета ПО с персонального компьютера нужно в основном меню POS Manager выбрать пункт 'Обновление ПО' ('Update software') и далее — выбрать пункт 'Ручная настройка' ('Manual query'). В открывшемся диалоговом окне ввести код запроса (gid), соответствующий пакету обновления (соответствие устанавливается в файле pos.pckg) и ввести параметры соединения с компьютером. Настройка FTP, HTTP и HTTPS серверов в операционной системе Ubuntu Linux описана в руководстве по подготовке пакета ПО для загрузки в терминал.

## <span id="page-10-0"></span>**З А Г Р У З К А / О Б Н О В Л Е Н И Е С И С Т Е М Н О Г О П О Ч Е Р Е З П О Р Т R S - 232**

В некоторых случаях может понадобиться загрузить или обновить образы Bootloader, RootFS или ядра Linux. Помимо того, что они могут быть обновлены через Ethernet (см. раздел ''Загрузка/обновление приложений''), можно также загрузить образы через порт RS 232. Для этого необходимо подключение терминала к RS-232 интерфейсу компьютера. На ПК необходимо использовать любую терминальную программу, поддерживающую обмен данными по протоколу 1kXModem на скорости 115200 в режиме 8N1 без управления потоком данных.

## <span id="page-10-1"></span>**Пример загрузки с помощью CuteCom на ПК с Linux**

В данном разделе приведен пример использования приложения CuteCom в качестве терминальной программы на ПК, работающем под управлением ОС Linux.

Установить приложения CuteCom можно набрав в командной строке *sudo aptget install cutecom*.

Для начала работы нужно запустить программу CuteCom на ПК. Для начала работы с терминалом - нажать кнопку **Open device** в CuteCom. После чего включить терминал одновременным нажатием **[Выход]**+**[ВКЛ].**

При входе в режим загрузки в окне CuteCom отображается следующий экран:

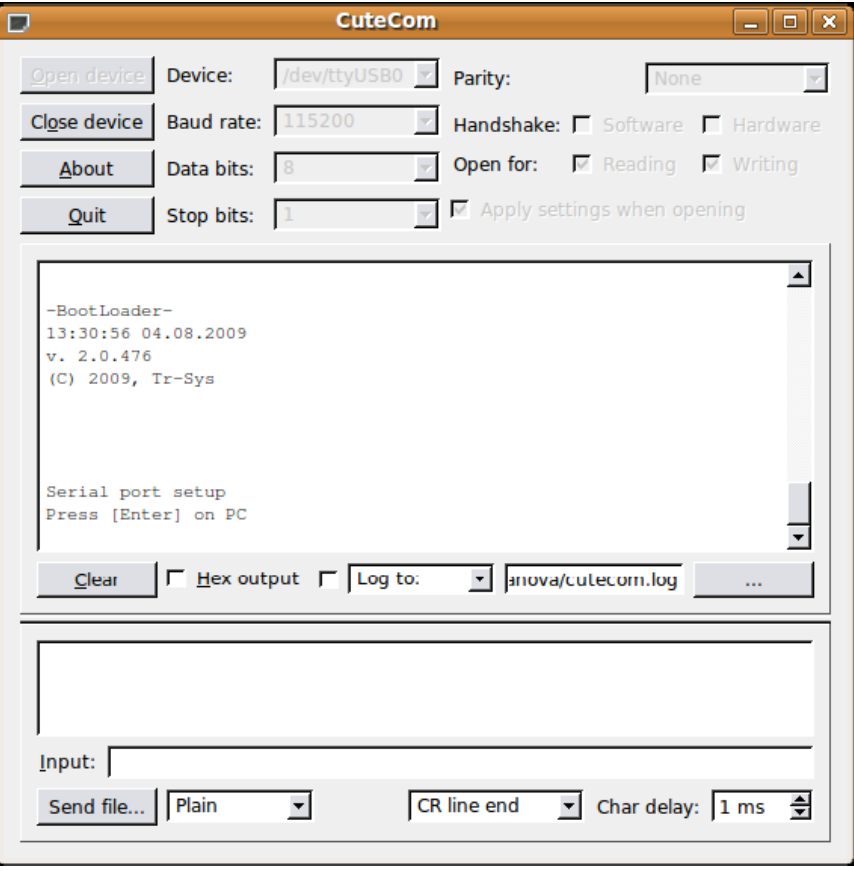

По умолчанию передача данных происходит на скорости 115200 бит/с. Для того, чтобы увеличить скорость передачи данных, нужно нажать в меню CuteCom кнопку **Close device**, в поле **Baud rate** выставить скорость работы UART (921600 бит/с), после чего нажать кнопку **Open device**. Потом нажать клавишу **Ввод** на клавиатуре ПК.

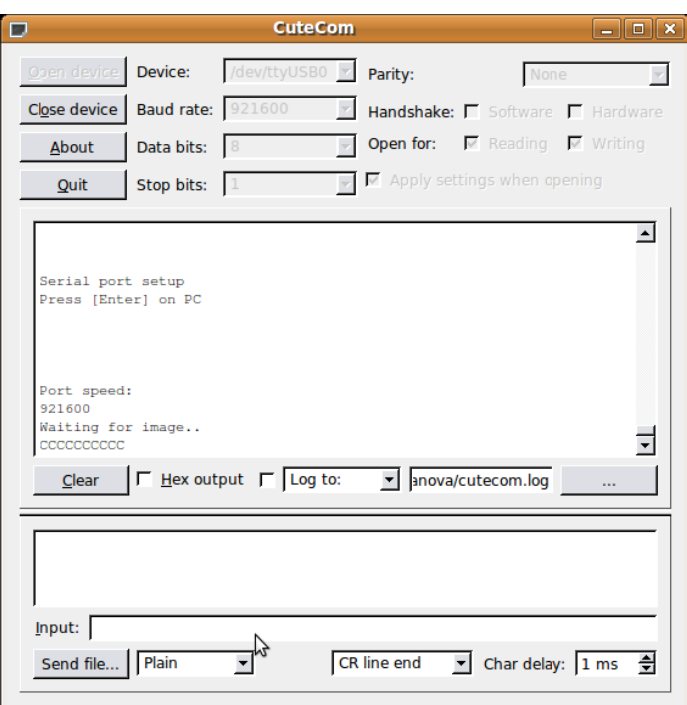

Перед тем, как начать загрузку образов следует убедиться, что в выпадающих списках программы (в интерфейсе CuteCom они располагаются снизу) выбраны соответственно **1kxModem** и **CR line end**. Для начала загрузки надо нажать кнопку **Send file** в CuteCom и выбрать соответствующий образ для загрузки:

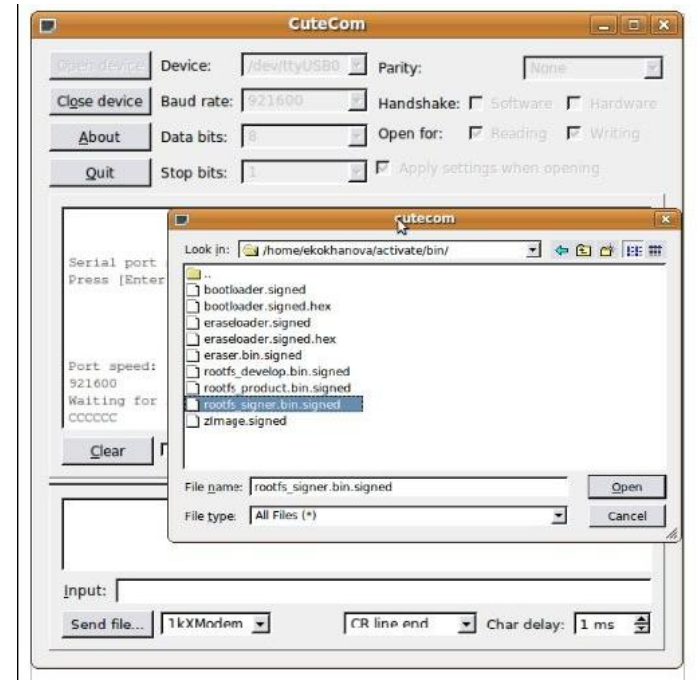

В процессе приема образов в CuteCom отображается следующий экран:

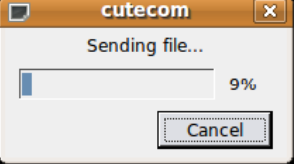

Процедура приема цепочки образов может быть прервана по нажатию кнопки Выход. При этом будет выдано соответствующее сообщение и по нажатию любой кнопки BootLoader снова перейдет в режим загрузки обновлений. Для завершения работы нужно нажать кнопку **Close device** в меню CuteCom и перезагрузить терминал при помощи кнопки **ВКЛ**.

## <span id="page-12-0"></span>**П Р И Л О Ж Е Н И Е 1 . У С Т А Н О В К А S A M И SIM К А Р Т . З А М Е Н А А К К У М У Л Я Т О Р А .**

## <span id="page-12-1"></span>**Порядок установки SAM карты**:

- 1. Выключите терминал;
- 2. Отключить блок питания от сети 220В;
- 3. Отключить блок питания от терминала;
- 4. Отключите кабели (если они были ранее подключены) от интерфейсных разъемов и, открутив винты, снимите держатель, если кабели были закреплены с его помощью;
- 5. Выверните винты крепления интерфейсного блока к корпусу и снимите интерфейсный блок;

#### *ВНИМАНИЕ!*

*1) БЛОК ПЕЧАТИ И УПРАВЛЕНИЯ НЕ ВСКРЫВАТЬ! 2) ВСКРЫТИЕ БЛОКА ПЕЧАТИ И УПРАВЛЕНИЯ ПРИВОДИТ К САМОУНИЧТОЖЕНИЮ ИНФОРМАЦИИ В НЕМ И ЛИШЕНИЮ ГАРАНТИИ НА ИЗДЕЛИЕ! ВОССТАНОВЛЕНИЕ РАБОТОСПОСОБНОСТИ ИЗДЕЛИЯ НЕВОЗМОЖНО!*

*ВНИМАНИЕ! Будьте аккуратны при снятии интерфейсного блока! Чтобы не повредить разъемы интерфейсной платы, следует осторожно, без рывков, перпендекулярно поверхности блока, слегка раскачивая из стороны в сторону плавно извлечь интерфейсный блок.* 

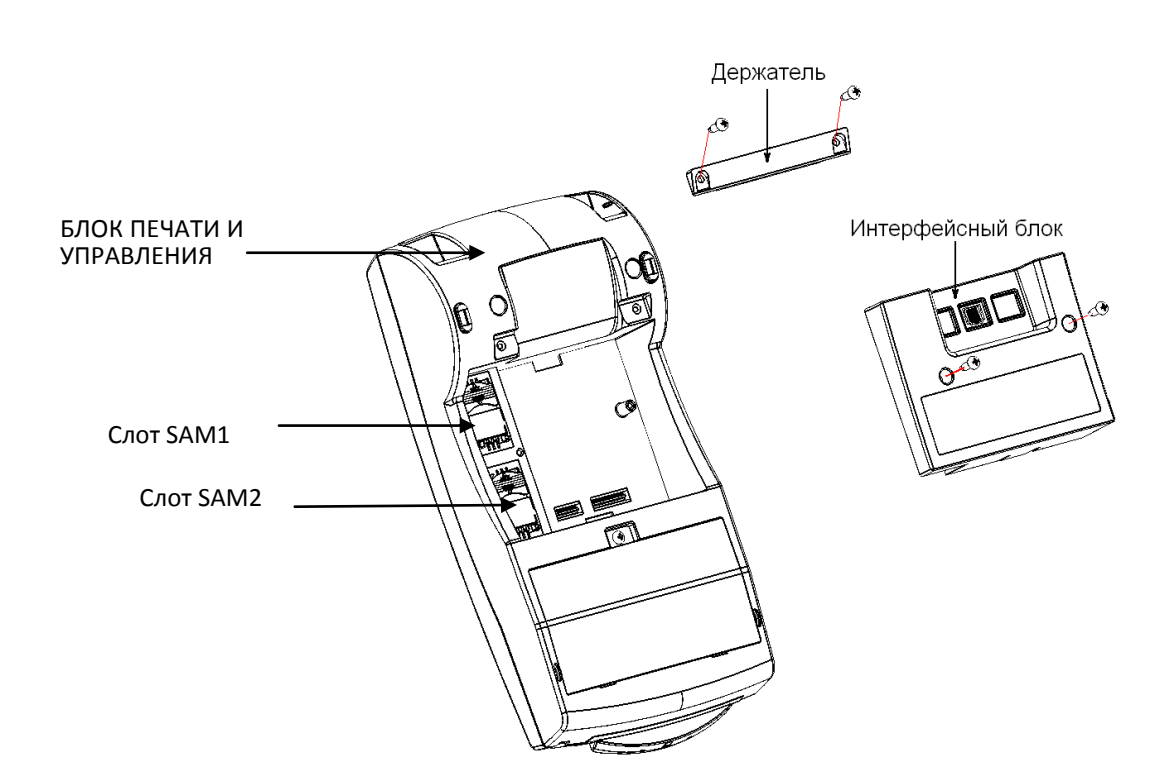

- 6. Установите SAM карты;
- 7. Установите интерфейсный блок и закрепите его винтами крепления;
- 8. Подключите кабели к интерфейсным портам, если это необходимо. Установите держатель и закрепите его винтами держателя;
- 9. Подключите кабель питания к терминалу согласно пункту «Подключение питания».

## <span id="page-13-0"></span>**Установка SIM карты. Замена аккумулятора**

Аккумулятор терминала находится внутри интерфейсного блока. Для замены аккумулятора, снимите интерфейсный блок согласно указанной последовательности в пункте «Порядок установки SАM карты», (1) – (5). Затем:

6. Отведите зажимы (поз.1) и снимите интерфейсную плату:

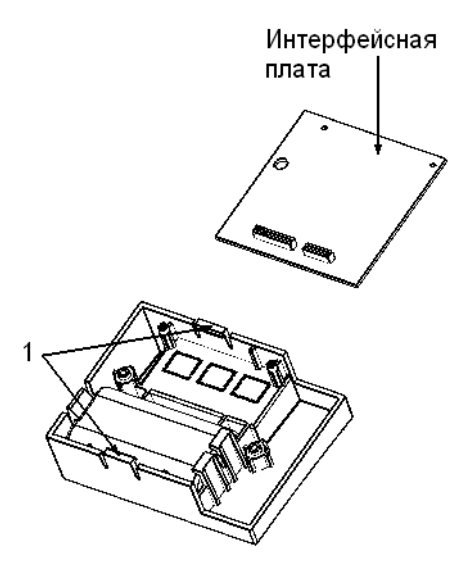

7. Отведите зажим (поз.2) и выньте аккумулятор.

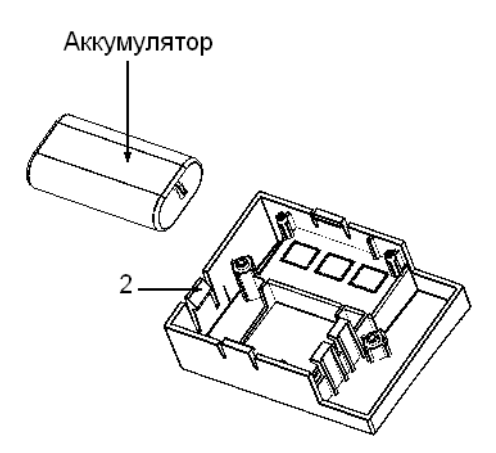

Замените аккумулятор и соберите терминал в порядке, обратном разбору.

SIM карта устанавливается внутри интерфейсного блока (модуль GSM/GPRS). Для установки SIM карты необходимо отсоединить модуль от терминала в указанном выше порядке. Способ установки SIM карты указан на рисунке ниже.

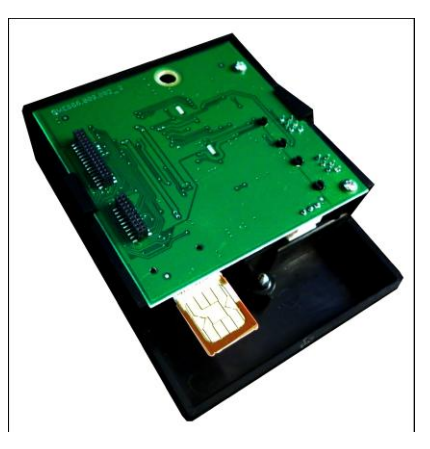